**Start Here** 

**Start her** 

**1**

**Start her** 

-----------------------------------

**Starta här** 

Select a language. Vælg et sprog. Valitse kieli. Velg språk. Välj ett språk.

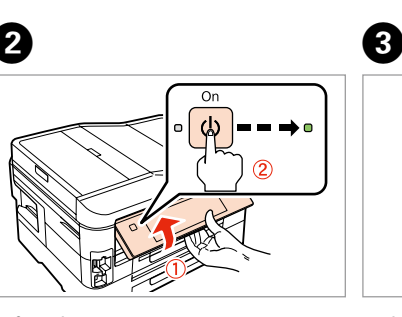

Do not open the ink cartridge package until you are ready to install it in the printer. The cartridge is vacuum packed to maintain its reliability. Åbn ikke pakken med blækpatronen, før du er klar til at installere den i

printeren. Patronen er vakuumpakket for at bevare dens pålidelighed. Älä avaa värikasettia, ennen kuin olet valmis asentamaan sen tulostimeen. Kasetti on tyhjöpakattu sen luotettavuuden säilyttämiseksi.

Ikke åpne blekkpatronpakken før du er klar til å installere den i skriveren. Patronen er vakuumpakket for å bevare funksjonsstabiliteten. Öppna inte bläckpatronens förpackning förrän du är redo att montera den i

Warnings must be followed carefully to avoid bodily injury. Advarsler skal følges omhyggeligt, så tilskadekomst undgås. Noudata varoituksia huolella, jotta vältytään vammoilta. Advarsler må følges nøye for å unngå personskade. Varningar måste följas noga för att undvika personskador.

skrivaren. Patronen är vakuumförpackad för att bevara tillförlitligheten.

Contents may vary by location. Indholdet kan variere afhængig af land. Sisältö voi vaihdella paikan mukaan. Innholdet kan variere fra sted til sted. Innehållet kan variera beroende på plats.

Printed in XXXXXX

**2** Slå på strömmen och göra inställningar

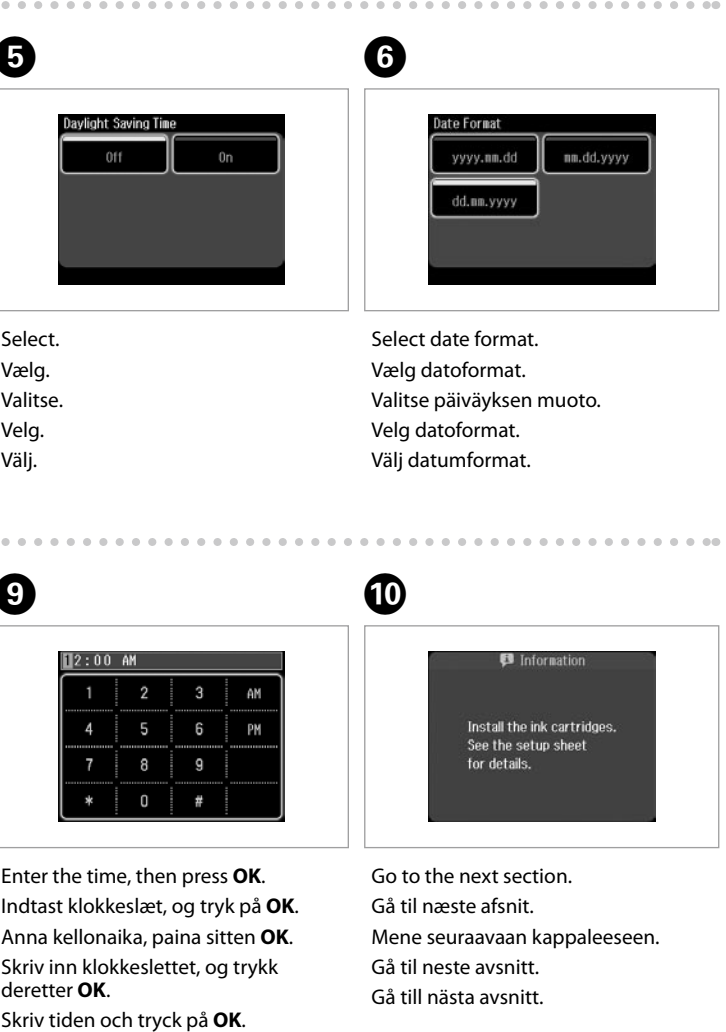

FI **Aloita tästä**

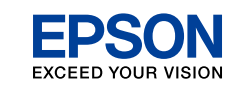

Unpacking Udpakning Pakkauksen poisto

Pakke ut Uppackning

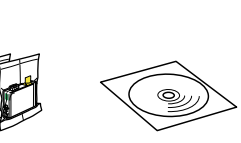

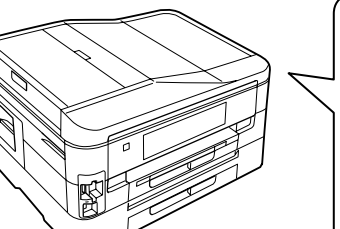

Remove all protective materials. Fiern alt beskyttende materiale. Poista kaikki suojamateriaalit. Fjern alt beskyttelsesmateriale. Ta bort allt skyddsmaterial.

Connect and plug in. Tilslut og sæt i kontakt. Yhdistä ja kytke. Koble til, og sett i stikkontakten. Anslut kabeln till skrivaren och eluttaget.

- Lift and turn on. Løft og tænd. Nosta ja kytke päälle. Løft opp, og slå på.
- Lyft och slå på.

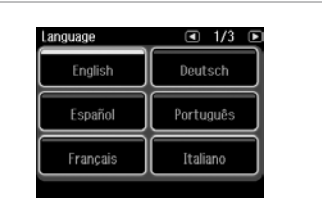

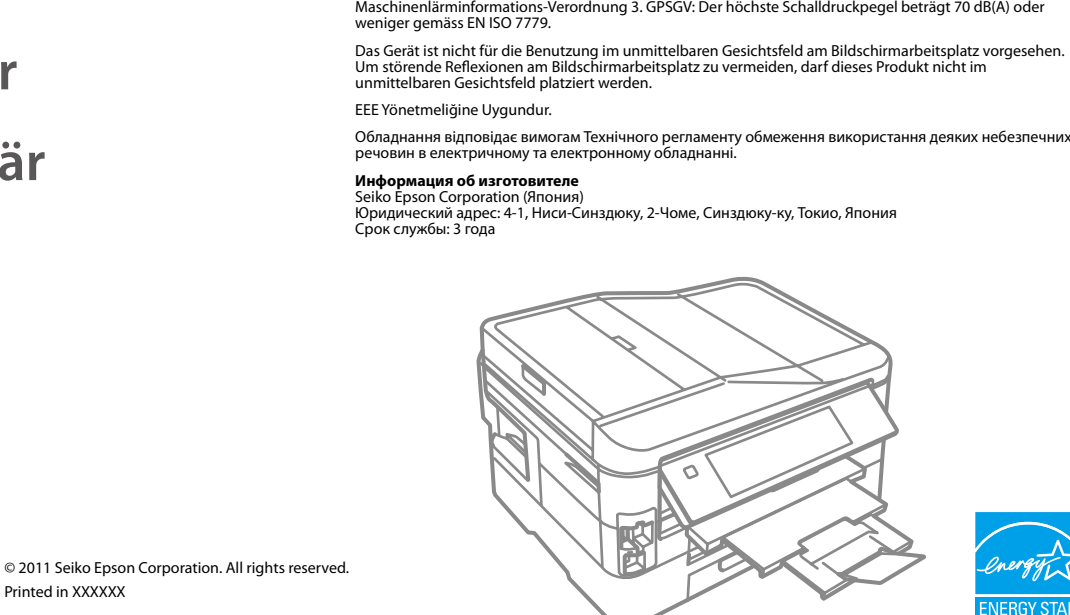

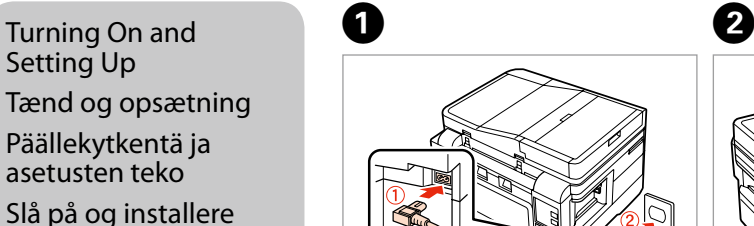

## Setting Up

Tænd og opsætning

Päällekytkentä ja

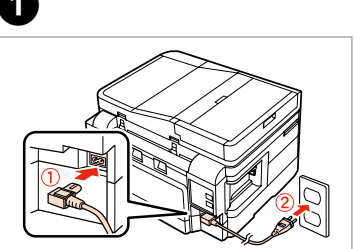

asetusten teko Slå på og installere

Vælg.

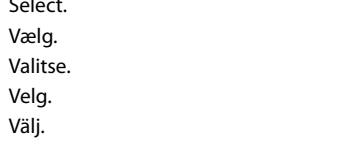

................

Velg. Välj.

To lower, pull lever on rear of control panel, and then lower. Sænkning: Træk i armen på bagsiden af betjeningspanelet, og sænk. Kun haluat laskea alaspäin, vedä

ohjauspaneelin takana olevaa vipua ja laske sitten. Dra i hendelen bak på

kontrollpanelet før du senker det. Dra i spaken på kontrollpanelens baksida och sänk ned.

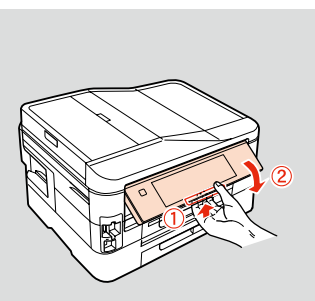

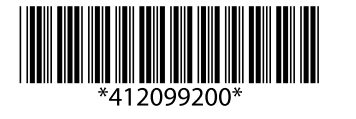

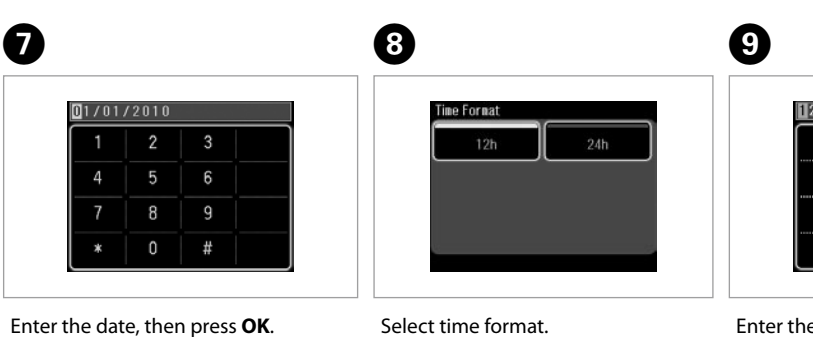

Select time format. Vælg klokkeslætformat. Valitse kellonajan muoto. Velg klokkeslettformat. Välj tidsformat. Skriv inn datoen, og trykk deretter **OK**.

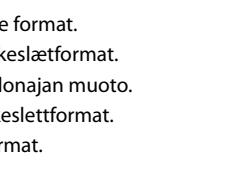

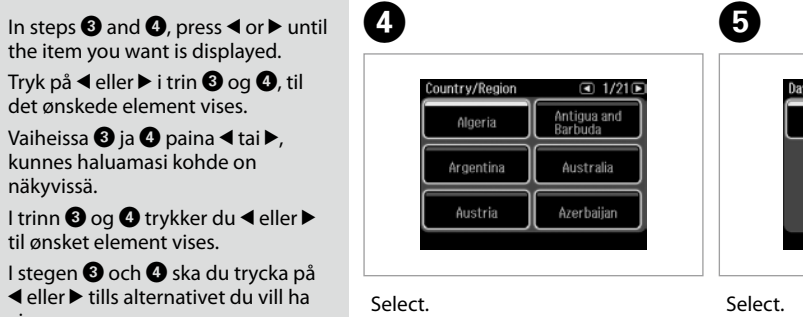

Indtast dato, og tryk på **OK**. Anna pvm, paina sitten **OK**.

Skriv datumet och tryck på **OK**.

the item you want is displayed. Tryk på  $\triangleleft$  eller  $\triangleright$  i trin  $\bigcirc$  og  $\bigcirc$ , til det ønskede element vises. Vaiheissa <sup>1</sup> ja **0** paina **1** tai **r**, kunnes haluamasi kohde on

näkyvissä.

til ønsket element vises.

visas.

 $-0.000$ 

Ink precaution : The initial ink cartridges will be partly used to charge the print head. These cartridges may print fewer pages compared to subsequent ink cartridges.

- Forholdsregler vedrørende blæk : De første blækpatroner anvendes delvist til fyldning af skrivehovedet. Der udskrives muligvis færre sider med disse patroner end med efterfølgende blækpatroner.
- Väriin liittyvä varotoimi : Tulostimen alkuperäisiä värikasetteja käytetään osittain tulostuspään lataukseen. Näillä kaseteilla voi tulostaa ehkä vähemmän sivuja kuin seuraavilla värikaseteilla.
- Forholdsvarsel for blekk : De første blekkpatronene vil delvis bli brukt til å fylle skriverhodet. Disse patronene kan skrive ut færre sider sammenliknet med påfølgende blekkpatroner.
- Försiktighet gällande bläcket : De första bläckpatronerna används delvis för att fylla på skrivhuvudet. Det gör att patronerna kanske skriver ut färre sidor än efterföljande bläckpatroner.

**a b**

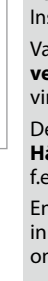

 $V<sub>i</sub>$ 

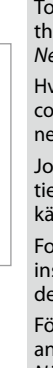

Do not connect the USB cable until you are instructed to do so. Tilslut ikke USB-kablet, før du bliver bedt om det. Älä kytke USB-kaapelia, ennen kuin saat kehotuksen tehdä niin. Ikke koble til USB-kabelen før du blir bedt om å gjøre det. Anslut inte USB-kabeln förrän du uppmanas att göra det.

**Wait** Vent. Odota. Vent. Vänta. Öppna.

Skaka och ta ut.

Ta bort den gula tejpen.

Install. Installer. Asenna. Installer. Sätt in.

> Connecting the Phone Ê

Close slowly. Luk langsomt. Sulje hitaasti. Lukk sakte. Stäng sakta.

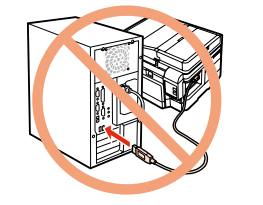

E 

Press. Tryk. Paina. Trykk. Tryck.

6

ble<br>onkabelen<br>uta<br>onsladden<br>**4** Ansluta telefonsladden

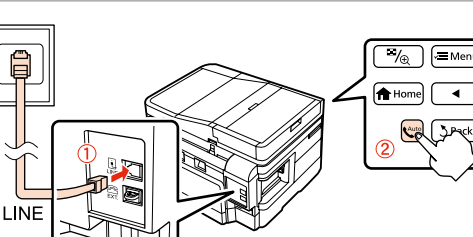

G 

 $\overline{a}$ 

Press (click). Tryk (klik). Paina (napsauta). Trykk (klikk). Tryck (tills det klickar).

If the Firewall alert appears, allow access for Epson applications. Hvis firewall-alarmen vises, skal du tillade adgang for Epson-programmer. Jos näyttöön ilmestyy palomuurin varoitusviesti, salli Epson-sovellusten käyttö.

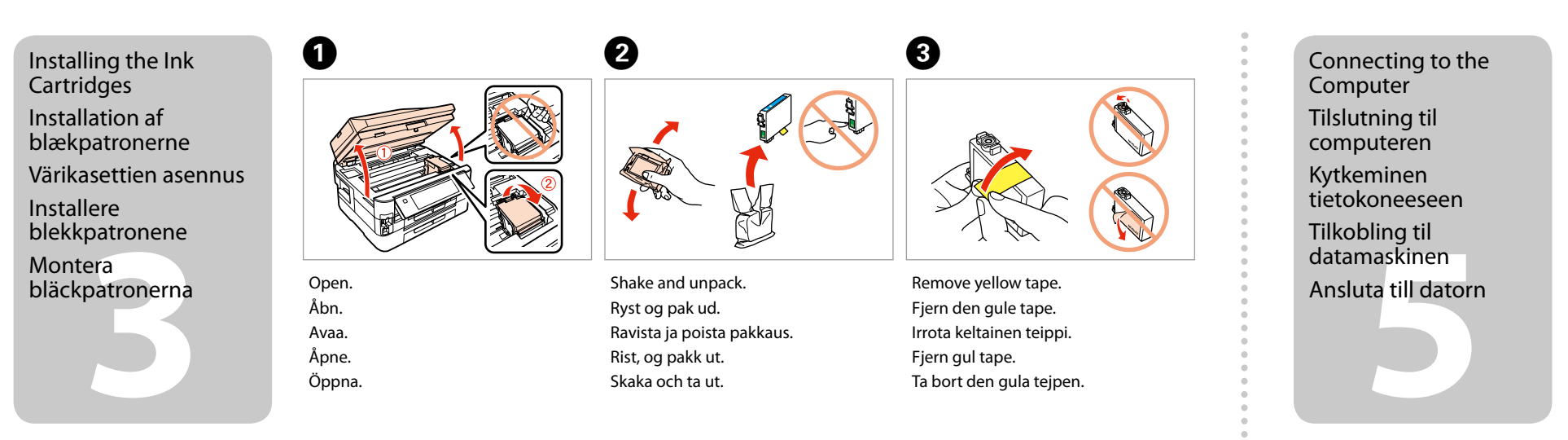

Hvis brannmuradvarselen vises, tillater du tilgang for Epson-programmer. Bevilja Epson-program åtkomst om en brandväggsvarning visas.

Cable

Tilslutning af telefonledningen Puhelinkaapelin

**B** When not setting up with Wi-Fi, press  $\bigoplus$  to display the home screen. Hvis du ikke installerer med Wi-Fi, skal du trykke på **for** for at få vist startskærmen. Jos asennuksessa ei käytetä WLANyhteyttä, tuo alkunäyttö esiin

kytkeminen **Tilkoble** telefonkabelen  $\overline{\textbf{0}}$  and  $\overline{\textbf{0}}$  and  $\overline{\textbf{0}}$ **Windows Mac OS X**

See "Connecting to a Phone Line" in the *Basic Operation Guide* for details on connecting a phone or answering machine. Se "Tilslutning til en telefonlinje" i *Grundlæggende betjeningsvejledning* for at få nærmere oplysninger om tilslutning af en telefon eller telefonsvarer. Katso lisätietoja puhelimen tai puhelinvastaajan kytkemisestä *Peruskäyttöopas*-oppaan kohdasta "Kytkentä puhelinlinjaan".

Select **a** or **a**. Vælg **a** eller **b** . Valitse **a** tai **a**. Velg **a** eller **b** . Välj **a** eller **b** .

 $\boldsymbol{e}$ 

painamalla $\bigoplus$ .

Se "Koble til en telefonlinje" i *Grunnleggende driftshåndbok* for å få vite hvordan du kobler til en telefon eller telefonsvarer. Mer information om att ansluta en telefon eller telefonsvarare finns i "Ansluta till en telefonlinje" i *Handbok för grundläggande användning*.

# 

. . . . . . . . . . . . . . .

in ohjelmisto, jonka valintaruutu on valittu, asennetaan. **Epsonverkko-oppaat** sisältävät tärkeää tietoa esimerkiksi vianmäärityksestä ja virheilmoituksista. Asenna ne tarvittaessa.

et er kun programvaren med en valgt avkrysningsrute som installeres. **Håndbøker for Epson på Internett** inneholder viktig informasjon, slik som eks. feilsøking og feilindikasjoner. Installer dem ved behov.

Endast mjukvara med en markerad kryssruta installeras. **Epson onlineguider** innehåller viktig information som felsökning och felindikationer. Installera dem m det behövs.

Connect, then turn on auto answer. Tilslut og aktiver Autosvar. Liitä ja kytke sitten automaattinen vastaus päälle. Koble til, og slå på automatisk svar. Anslut och starta autosvar.

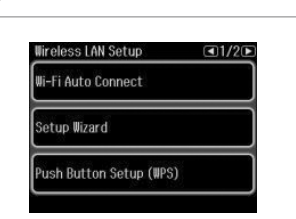

Now install CD and follow the instructions. Indsæt cd'en, og følg instruktionerne. Asenna nyt CD ja noudata ohjeita. Installer CD-en og følg anvisningene. Installera nu CD:n och följ

instruktionerna.

Når du ikke setter opp med Wi-Fi, trykk for å vise hjemmeskjermen. Om du inte ställer in med Wi-Fi, tryck

på för att visa startskärmen.

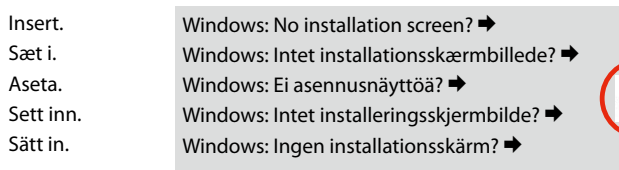

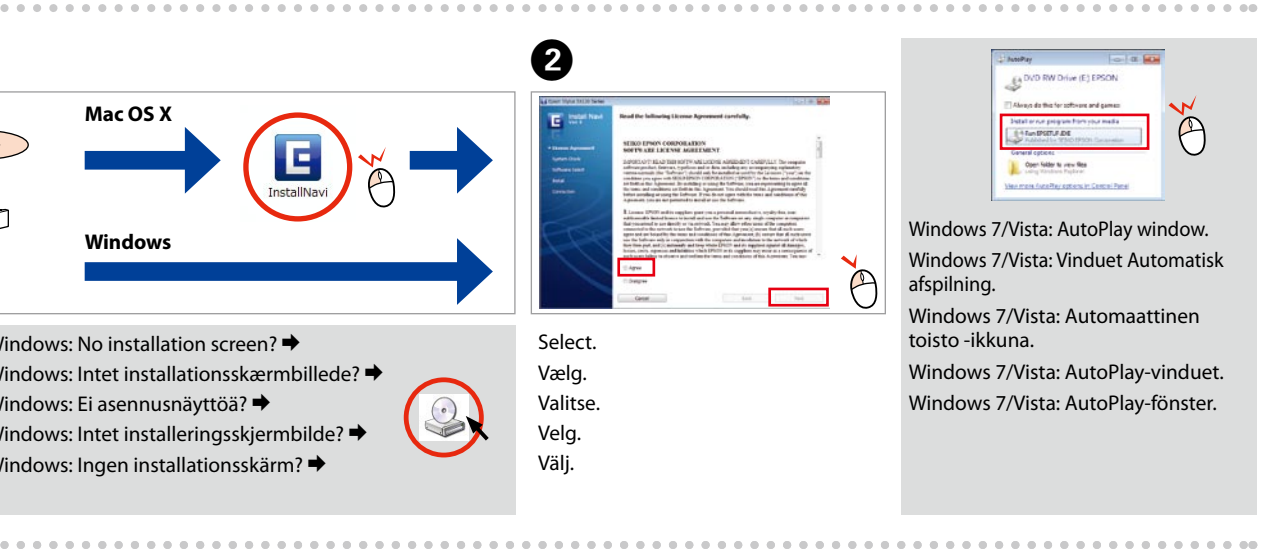

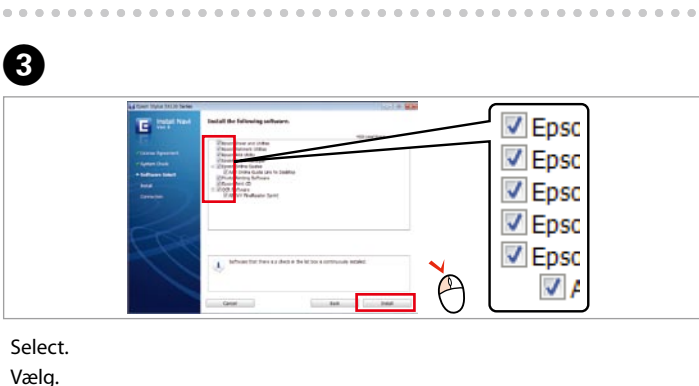

Valitse. Velg. Välj.

Ø

 $-0.0000$ 

Only the software with a selected check box is installed. **Epson Online Guides** contain important information such as troubleshooting and error indications. Install them if necessary.

Kun software, hvor afkrydsningsfeltet er markeret, installeres. **Epsons online vejledninger** indeholder vigtige oplysninger om f.eks. fejlfinding og fejlindikationer. Installer dem, hvis det er nødvendigt.

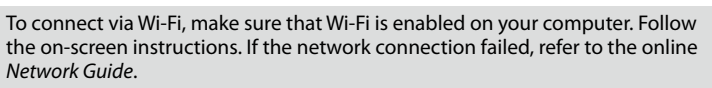

Hvis du vil oprette forbindelse via Wi-Fi, skal du sikre dig, at Wi-Fi er aktiveret på computeren. Følg instruktionerne på skærmen. Hvis der ikke kunne oprettes netværksforbindelse, skal du se i den online *Netværksvejledning*.

Jos haluat muodostaa WLAN-yhteyden, varmista, että WLAN on otettu käyttöön tietokoneessa. Noudata näytön ohjeita. Jos verkkoyhteys epäonnistuu, katso käytönaikainen *Verkko-opas*.

For å koble til via Wi-Fi se til at Wi-Fi er aktivert på datamaskinen. Følg instruksjonene på skjermen. Hvis nettverkstilkoblingen var mislykket, kontroller den elektroniske *Nettverkshåndbok*.

För att ansluta via Wi-Fi, se till att Wi-Fi är aktiverat på din dator. Följ anvisningarna på skärmen. Om nätverksanslutningen misslyckades, se *Nätverkshandbok* online.

**Buradan Başlayın** 

Επιλέξτε γλώσσα. Izberite jezik. Odaberite jezik. Одберете јазик. Izaberite jezik.

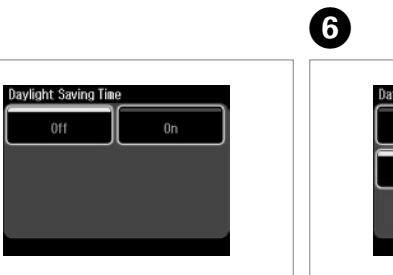

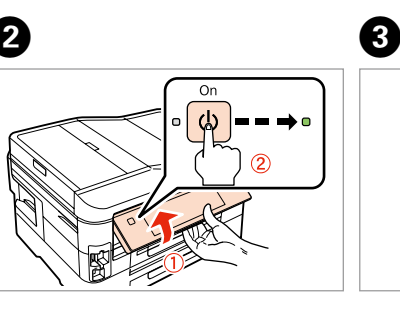

Mürekkep kartuşunu yazıcıya takmaya hazır olana kadar ambalajından çıkarmayın. Kartuş, güvenilirliğini koruması için vakumlanarak ambalajlanmıştır.

Μην ανοίγετε τη συσκευασία του δοχείου μελανιού, παρά μόνο όταν είστε έτοιμοι να το τοποθετήσετε στον εκτυπωτή. Το δοχείο είναι σφραγισμένο αεροστεγώς για να διατηρηθεί η αξιοπιστία του.

Embalaže s kartušo s črnilom ne odpirajte, dokler je ne boste namestili v tiskalnik. Kartuša je vakuumsko pakirana, da ohrani svojo zanesljivost.

Nemojte otvarati pakiranje spremnika tinte dok ga ne budete spremni instalirati u pisač. Spremnik je u vakumiranom pakiranju radi očuvanja njegove pouzdanosti.

Не отворајте го пакувањето на касетата со мастило додека не сте подготвени да ја наместите во печатачот. Касетата е спакувана вакуумски за да се одржи нејзината исправност.

**1197**<br> **1197**<br> **1197**<br> **1197**<br> **1197** Ambalajdan Çıkarma Αποσυσκευασία Odstranjevanje embalaže Otvaranje pakiranja Распакување Raspakivanje

Ne otvarajte pakovanje kertridža dok ne budete spremni da ga stavite u štampač. Kertridž je hermetički zapakovan da bi se očuvala njegova pouzdanost.

**2**<br> **2** Bağlayın ve takın.<br>
Συνδέστε τον εκτυπωτή.<br>
Συνδέστε τον εκτυπωτή.<br>
Συνδέστε τον εκτυπωτή.<br>
Συνδέστε τον εκτυπωτή.<br>
Συνδέστε τον εκτυπωτή.<br>
Συνδέστε τον εκτυπωτή.<br>
Συνδέστε τον εκτυπωτή.<br>
Συνδέστε τον εκτυπωτή.<br> Bağlayın ve takın. Συνδέστε τον εκτυπωτή. Povežite in priključite. Spojite i ukopčajte kabel. Поврзете и приклучете. Povežite i uključite.

İçindekiler bölgeye göre değişiklik gösterebilir. Τα περιεχόμενα μπορεί να διαφέρουν ανά περιοχή. Vsebina je odvisna od lokacije. Sadržaj pakiranja se može razlikovati ovisno o lokaciji. Содржината може да е различна, зависно од земјата. Sadržaj zavisi od lokacije.

Seçin. Επιλέξτε. Izberite. **Odaberite**  $\bf 0$  by C ve D adımlarında, istediğiniz öğe gösterilene kadar ◀ veya ▶ tuşlarına

EL **Ξεκινήστε εδώ**

Začnite tukaj

Počnite ovdje

Počnite ovde

MK **Почнете оттука**

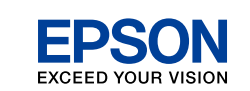

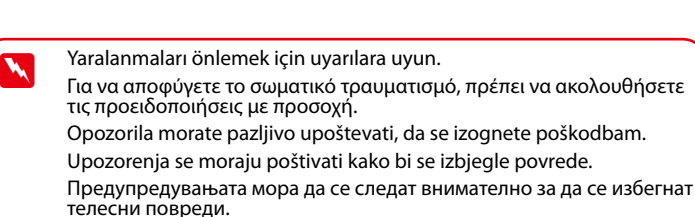

Upozorenja se moraju pažljivo pratiti da bi se izbeglo povređivanje.

Za spuštanje, povucite polugicu na stražnjoj strani upravljačke ploče, a zatim spustite ploču.

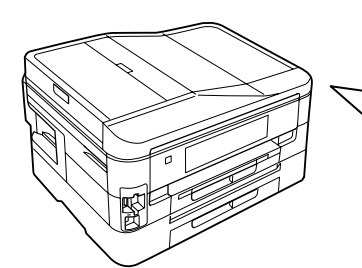

Tüm koruyucu malzemeyi çıkarın. Αφαιρέστε όλα τα προστατευτικά υλικά. Odstranite vso zaščitno embalažo. Uklonite sav zaštitni materijal. Извадете ги сите заштитни материјали. Uklonite sav zaštitni materijal.

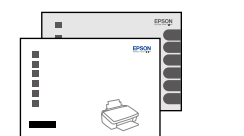

Обладнання відповідає вимогам Технічного регламенту обмеження використання деяких небезпечних регион в електричному та електронному обладна

Юридический адрес: 4-1, Ниси-Синздюку, 2-Чоме, Синздюку-ку, Токио, Япония горидических одня<br>Спок службы: 3 гола

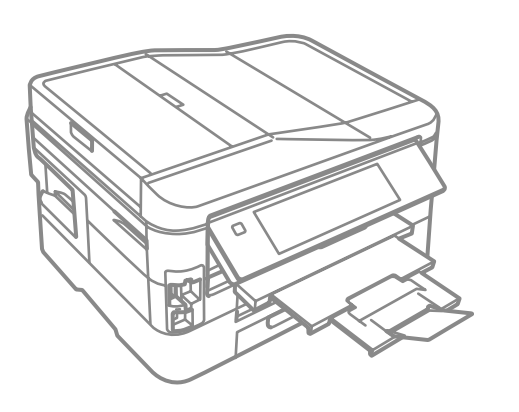

- Kaldırın ve açın.
- Ανασηκώστε και ενεργοποιήστε.
- Dvignite in vklopite.
- Podignite i uključite.
- Кренете и вклучете.
- Podignite i uključite.

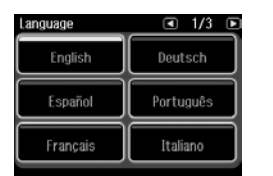

- 
- Ενεργοποίηση και
- εγκατάσταση Vklop in namestitev
- Uključivanje i postavljanje
- Вклучување и

поставување

Uključivanje i

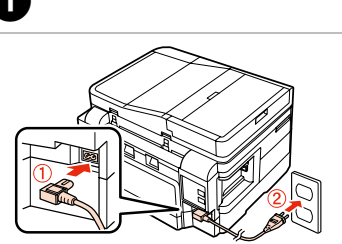

podešavanje

**o** Açma ve Ayarlama **B** 

> Одберете. Odaberite.

Seçin.

- Επιλέξτε.
- Izberite.
- Odaberite.
- Одберете.
- Odaberite.

#### Tarih biçimini seçin.

Επιλέξτε τη μορφή της ημερομηνίας. Izberite obliko datuma. Odaberite format datuma. Одберете формат за датумот.

. . . . . . . . . . . . . . . . .

Izaberite format datuma.

 $\bf \Phi$ 

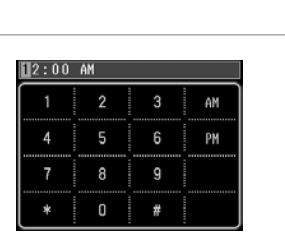

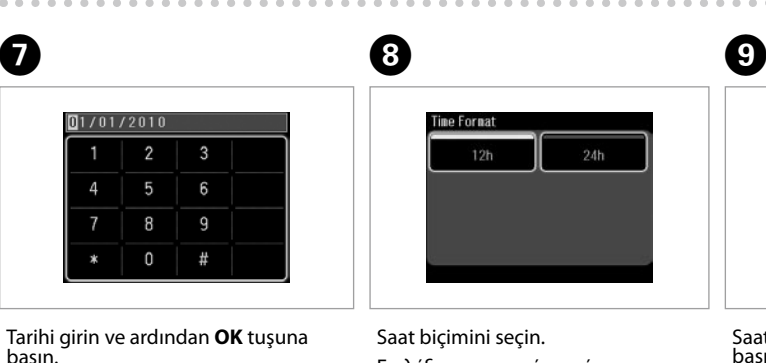

Επιλέξτε τη μορφή της ώρας. Izberite obliko časa. Odaberite format sata. Одберете формат за времето. Izaberite format vremena.

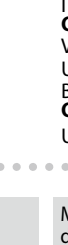

Saati girin ve ardından **OK** tuşuna basın.

Πληκτρολογήστε την ώρα και πατήστε **OK**. Vpišite čas, nato pritisnite **OK**.

Unesite vrijeme, zatim pritisnite **OK**. Внесете го времето, па притиснете **OK**.

Unesite vreme, pa pritisnite **OK**.

Install the ink cartridges See the setup sheet for details.

Sonraki bölüme gidin.

Μεταβείτε στην επόμενη ενότητα.

Pojdite na naslednji odsek.

Prijeđite na idući odlomak.

Одете на следниот дел.

Pređite na naredni odeljak.

İndirmek için kontrol panelinin arkasındaki kolu çekin ve ardından indirin.

Για να κατεβάσετε, τραβήξτε το μοχλό στην πίσω πλευρά του πίνακα ελέγχου και μετά κατεβάστε.

Za spust povlecite ročico na hrbtni strani nadzorne plošče in nato spustite.

За да ја спуштите контролната табла, кренете ја рачката од задниот дел, па спуштете ја.

Da biste spustili kontrolnu tablu, povucite ručicu sa njene zadnje strane, pa je spustite.

Maschinenlärminformations-Verordnung 3. GPSGV: Der höchste Schalldruckpegel beträgt 70 dB(A) oder weniger gemäss EN ISO 7779.

Das Gerät ist nicht für die Benutzung im unmittelbaren Gesichtsfeld am Bildschirmarbeitsplatz vorgesehen.<br>Um störende Reflexionen am Bildschirmarbeitsplatz zu vermeiden, darf dieses Produkt nicht im<br>unmittelbaren Gesichtsf

EEE Yönetmeliğine Uygundur.

### **Информация об изготовителе** Seiko Epson Corporation (Япония)

basın. Πληκτρολογήστε την ημερομηνία και πατήστε **OK**. Vpišite datum, nato pritisnite **OK**. Unesite datum, zatim pritisnite **OK**. Внесете го датумот, па притиснете Unesite datum, pa pritisnite **OK**.

**OK**.

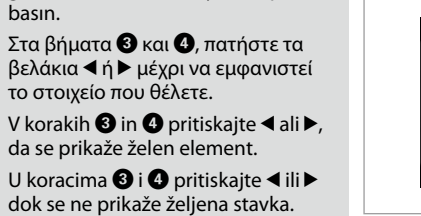

Во чекорите  $\boldsymbol{\Theta}$  и  $\boldsymbol{\Theta}$ , притискајте ◆ или → додека не се прикаже саканата ставка. U koracima  $\bigcirc$  i  $\bigcirc$  pritiskajte  $\triangle$  ili $\blacktriangleright$ 

dok se ne prikaže željena stavka.

 $\boldsymbol{\Omega}$ 

Mürekkep uyarısı : İlk kez takılan mürekkep kartuşlarının bir kısmı yazdırma kafasını doldurmak için kullanılacaktır. Bu kartuşlar, sonraki mürekkep kartuşlarına göre daha az sayfa basabilir.

Προειδοποίηση μελανιού : Τα αρχικά δοχεία μελανιού θα χρησιμοποιηθούν εν μέρει για την πλήρωση της κεφαλής εκτύπωσης. Αυτά τα δοχεία μελανιού ενδέχεται να εκτυπώσουν λιγότερες σελίδες σε σύγκριση με τα επόμενα δοχεία που θα χρησιμοποιήσετε.

Varnostni ukrepi za črnilo : Kartuše s črnilom, ki jih boste namestili najprej, bodo delno uporabljene za polnjenje tiskalne glave. Te kartuše natisnejo manj strani v primerjavi z naslednjimi kartušami s črnilom.

Mjera opreza za tintu : Prvi spremnici s tintom bit će djelomično iskorišteni za punjenje ispisne glave. Ovim spremnicima će se ispisati manje stranica u usporedbi sa slijedećim spremnicima s tintom.

Претпазливост со мастилото : Првите касети за мастило ќе се искористат за полнење на главата за печатење. Овие касети може да испечатат помалку страници во споредба со следните.

Mere predostrožnosti za mastilo : Prvi kertridži biće delimično upotrebljeni za punjenje glave za štampanje. Ti kertridži mogu da odštampaju manje strana od kasnije stavljanih kertridža.

**a b**

Почекајте. Sačekajte. -------------------------------

Odprite. Otvorite. Отворете. **Otvorite** 

Bekleyin. Περιμένετε. Počakajte. Pričekajte.

Açın.

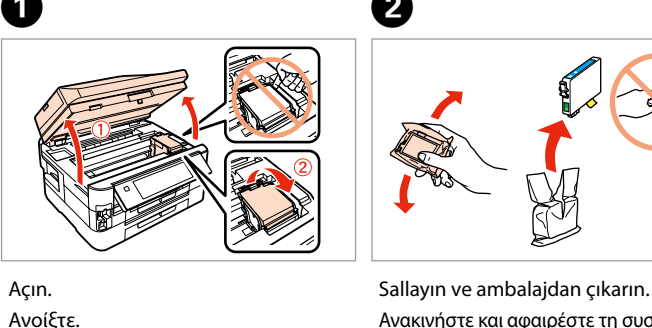

Πιέστε. **Pritisnite Pritisnite** Притиснете. **Pritisnite** 

Ανακινήστε και αφαιρέστε τη συσκευασία. Kartušo pretresite in odstranite embalažo. Protresti i otpakirati. Протресете и распакувајте. Protresite i raspakujte.

iranje sprem<br>pm<br>ење на касе<br>стило<br>vljanje kertri Местење на касетите со мастило

Sarı bandı çıkarın. Αφαιρέστε την κίτρινη ταινία.

. . . . . . . . . . . . . . .

Odstranite rumeni trak. Uklonite žutu traku. Извадете ја жолтата лента. Uklonite žutu traku.

 $\boldsymbol{\Theta}$ 

Takın. Τοποθετήστε. Namestite. Instaliraite Наместете. Postavite.

 $\boldsymbol{\omega}$ 

 $\overline{a}$ 

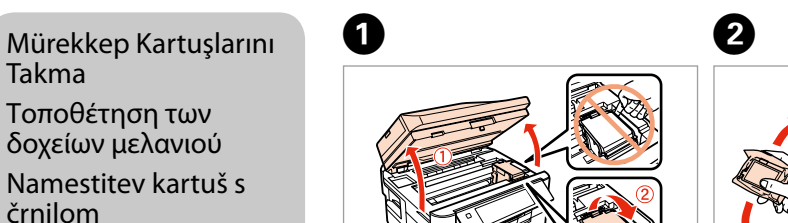

- USB kablosunu, kabloyu takmanız istenene kadar takmayın. Μην συνδέσετε το καλώδιο USB, μέχρι να σας ζητηθεί. Kabla USB ne priključite, dokler se ne pojavi navodilo, da to storite. Nemojte priključivati USB kabel dok ne dobijete uputu za to. Не приклучувајте го кабелот за USB додека не ви се каже. Ne priključujte USB kabl dok to ne bude zatraženo.
- Firewall uyarısı görünürse Epson uygulamalarına erişime izin verin. Εάν εμφανιστεί ειδοποίηση τείχους προστασίας, επιτρέψτε την πρόσβαση στις εφαρμογές Epson.
- Če se pojavi alarm požarnega zidu, omogočite dostop za Epson programe. Ako se pojavi upozorenje vatrozida (firewall), dozvolite pristup za Epson
- Ако се појави известување на заштитниот ѕид, дозволете пристап за апликациите на Epson.
- Ako se pojavi upozorenje zaštitnog zida, dozvolite pristup Epson aplikacijama.

Yavaşça kapatın. Κλείστε αργά. Počasi zaprite. Polako zatvorite. Затворете полека. Polako zatvorite.

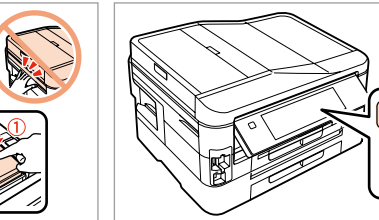

E 

Basın.

**G** 

učivanje<br>onskog kabe<br>oзување на<br>фонскиот ка<br>učivanje<br>onskog kabla Поврзување на телефонскиот кабел

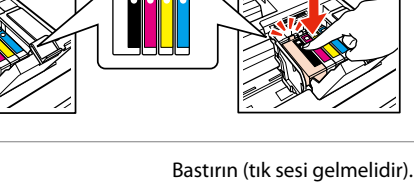

Πιέστε (κλικ). Pritisnite (klik). Pritisnite (klik). Притиснете (да кликне). Pritisnite (uz škljocanje).

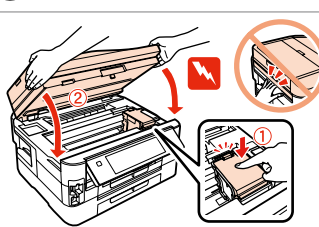

Za podrobnejše informacije glede povezovanja telefona ali odzivnika glejte "Priključitev na telefonsko linijo" v osnovnih *Navodila za uporabo-osnove*.

Instaliranje spremnika s tintom

Postavljanje kertridža

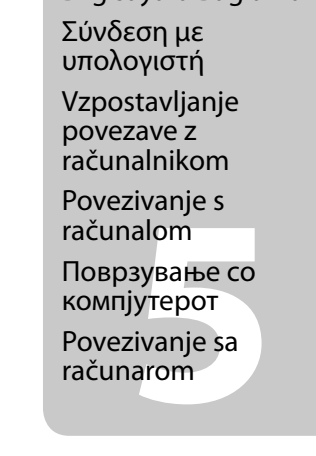

aplikacije.

Telefon Kablosunun Bağlanması

 $\bullet$  Ayarlar Wi-Fi ile yapılmadıysa, giriş ekranını görüntülemek üzere tuşuna basın. Όταν δεν ρυθμίζετε με Wi-Fi, πιέστε

Σύνδεση του καλωδίου τηλεφώνου

Povezovanje telefonskega kabla

Priključivanje telefonskog kabela veze, pritisnite **da** bi se prikazao početni zaslon. Кога не поставувате со Wi-Fi, притиснете за да се прикаже

Priključivanje telefonskog kabla

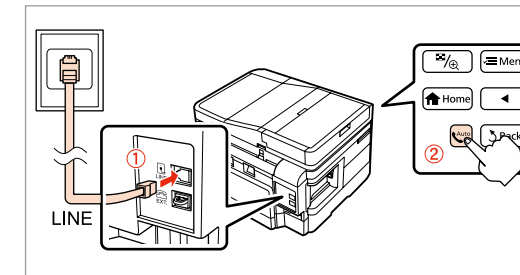

Telefona veya telesekretere bağlantı hakkında ayrıntılı bilgi için, *Temel Kullanım Kılavuzu*ndaki "Telefon Hattına Bağlantı" bölümüne bakın.

Ανατρέξτε στην ενότητα "Σύνδεση σε γραμμή τηλεφώνου" στο *Βασικός οδηγός λειτουργίας* για λεπτομέρειες σχετικά με τη σύνδεση τηλεφώνου ή αυτόματου τηλεφωνητή.

Şimdi. Επιλέξτε. Izberite. Odaberite. Изберете. **Izaberite** 

**a** veya **b** 'yi seçin . Επιλέξτε **a** ή **b** . Izberite **a** ali **b** . Odaberite **D** ili **D**. Изберете **a** или **b** . Izaberite **a** ili **0**.

Detalje o priključivanju telefona ili automatske sekretarice potražite u odlomku "Priključivanje telefonske linije" u *Osnovni vodič za rad*.

Видете "Поврзување со телефонска линија" во *Упатство за основни операции* за детали како да поврзете телефон или телефонска секретарка.

Za informacije o priključivanju telefona ili telefonske sekretarice pogledajte odeljak "Povezivanje na telefonsku liniju" uputstva *Osnovni vodič za rad*.

Bilgisayara Bağlama

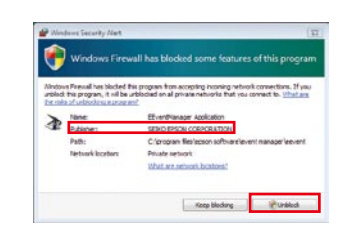

računarom

Bağlanın ve ardından otomatik yanıtlamayı açın. Συνδεθείτε και ενεργοποιήστε τη λειτουργία αυτόματης απάντησης.

Povežite in nato vklopite samodejni odzivnik. Priključite kabel i uključite automatski odgovor. Поврзете, а потоа вклучете автоматско одговарање. Priključite kabl, pa uključite automatsko odgovaranje.

Şimdi CD'yi yükleyin ve talimatları izleyin. Τώρα εγκαταστήστε το CD και ακολουθήστε τις οδηγίες. Namestite CD in sledite navodilom. Sada instalirajte CD i slijedite upute. Инсталирајте го ЦД-то и следете ги

h Button Setup (WPS)

упатствата.

Sada instalirajte CD i sledite uputstva. 

 για να εμφανιστεί η αρχική οθόνη. Če ne vzpostavljate povezave z omrežjem Wi-Fi, pritisnite **n**, da se prikaže domači zaslon. Kada ne postavljate pomoću Wi-Fi

почетниот екран.

Kada ne postavljate uz pomoć Wi-Fija, pritisnite  $\bigoplus$  da biste prikazali početni ekran.

Takın. Τοποθετήστε. Vstavite. Umetnite. Ставете. Ubacite.

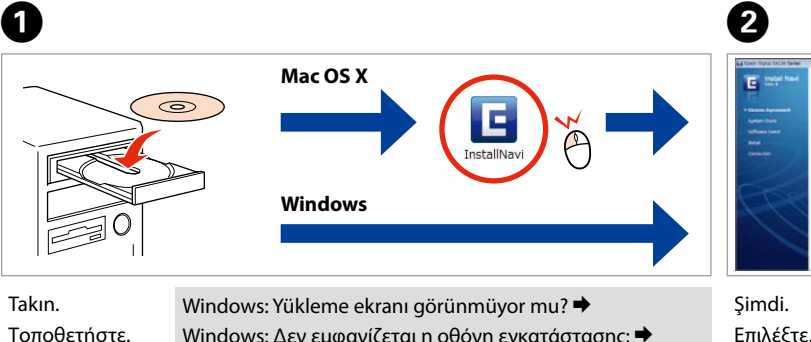

Windows: Yükleme ekranı görünmüyor mu? → Windows: Δεν εμφανίζεται η οθόνη εγκατάστασης; **→** Windows: Se namestitveni zaslon ne pojavi?  $\rightarrow$ Windows: Nema prozora za instalaciju?  $\rightarrow$ Windows: Нема екран за инсталација?  $\rightarrow$ Windows: Nema instalacionog ekrana?  $\rightarrow$ 

> $\overline{\mathsf{v}}$  Epsc  $\overline{V}$  Epso  $\sqrt{2}$  Epsc  $\sqrt{\phantom{a}}$  Epsc

> $\sqrt{\phantom{a}}$  Epsc

 $J$  /

 $\Theta$ 

 $rac{1}{2}$ 

**Windows**

**Mac OS X**

Iz Od  $Iz$ 

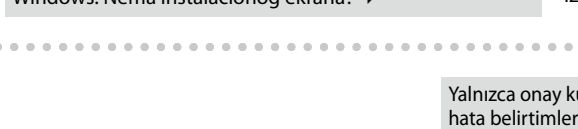

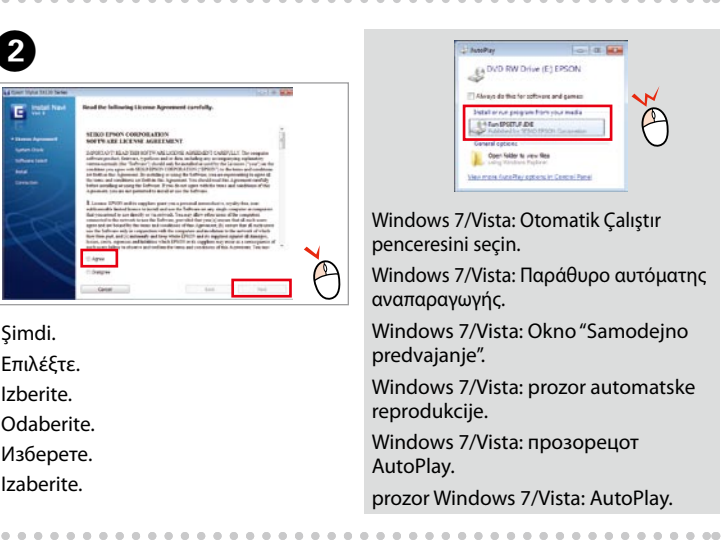

C 

 $-0.000$ 

D 

potrebi jih namestite.

- Yalnızca onay kutusu seçili olan yazılımlar yüklenir. **Epson Çevrimiçi Kılavuzları** sorun giderme ve hata belirtimleri gibi önemli bilgiler içerir. Gerekiyorsa bunları yükleyin.
- Εγκαθίσταται μόνο το λογισμικό με επιλεγμένο τετραγωνίδιο. Οι **Οδηγοί της Epson στο Διαδίκτυο** περιέχουν σημαντικές πληροφορίες, για παράδειγμα, για την επίλυση προβλημάτων και τις ενδείξεις σφάλματος. Εγκαταστήστε τους εάν είναι απαραίτητο.
- Nameščena bo le izbrana programska oprema s potrjenim poljem. V navodilih **Spletni vodniki Epson** so pomembne informacije, kot so postopki za odpravljanje težav in indikatorji napak. Po
- Instalirat će se samo softver s potvrđenim okvirom. **Epson vodiči na Internet** sadrže važne informacije, primjerice informacije za otklanjanje poteškoća i informacije o pokazateljima pogrešaka. Instalirajte ih po potrebi.
- Инсталиран е само софтверот со штиклирано поле за избор. **Електронски упатства Epson** содржат важни информации како што се решавање проблеми и показатели за грешки. Инсталирајте ги ако е потребно.
- Instalira se samo softver sa izabranim poljem za potvrdu. **Epsonovi interaktivni vodiči** sadrže važne informacije, kao što su rešavanje problema i ukazivanje na greške. Po potrebi, možete ih

instalirati.

#### Wi-Fi ile bağlanmak için, bilgisayarınızda Wi-Fi özelliğinin etkin olduğundan emin olun. Ekrana gelen talimatları izleyin. Ağ bağlantısı başarısız olursa, çevrimiçi *Ağ Kılavuzu*'na bakın.

*Omrežni vodič*.

- Για σύνδεση μέσω Wi-Fi, βεβαιωθείτε ότι το Wi-Fi είναι ενεργοποιημένο στον υπολογιστή σας. Ακολουθήστε τις οδηγίες επί της οθόνης. Εάν η σύνδεση δικτύου αποτύχει, ανατρέξτε στον ηλεκτρονικό *Οδηγός χρήσης σε δίκτυο*.
- Če želite vzpostaviti povezavo prek omrežja Wi-Fi, preverite, ali je omrežje Wi-Fi omogočeno v računalniku. Sledite navodilom na zaslonu. Če povezava z omrežjem ne uspe, glejte spletni
- Da biste se povezali putem Wi-Fi veze, provjerite je li na računalu omogućena Wi-Fi veza. Slijedite upute na zaslonu. Ako povezivanje s mrežom ne uspije, potrebne informacije potražite u elektroničkom *Mrežni vodič*.
- За да е поврзете преку Wi-Fi, проверете дали на компјутерот е вклучен Wi-Fi. Следете ги упатствата на екранот. Ако мрежната конекција не успее, видете во електронското
- Da biste se povezali preko Wi-Fija, vodite računa da Wi-Fi bude aktivirana na vašem računaru. Pratite uputstva na ekranu. Ako mrežno povezivanje ne uspe, pogledajte *Mrežni vodič* na

*Мрежно упатство*. internetu.